## **Easy Organizer Suite™**

## **How To Show Hidden Directories on Windows Vista**

To show hidden directories on Windows Vista, follow these instructions:

1. Open Explore by right clicking on the Start button, which is in the lower left corner of your screen, and select Explore.

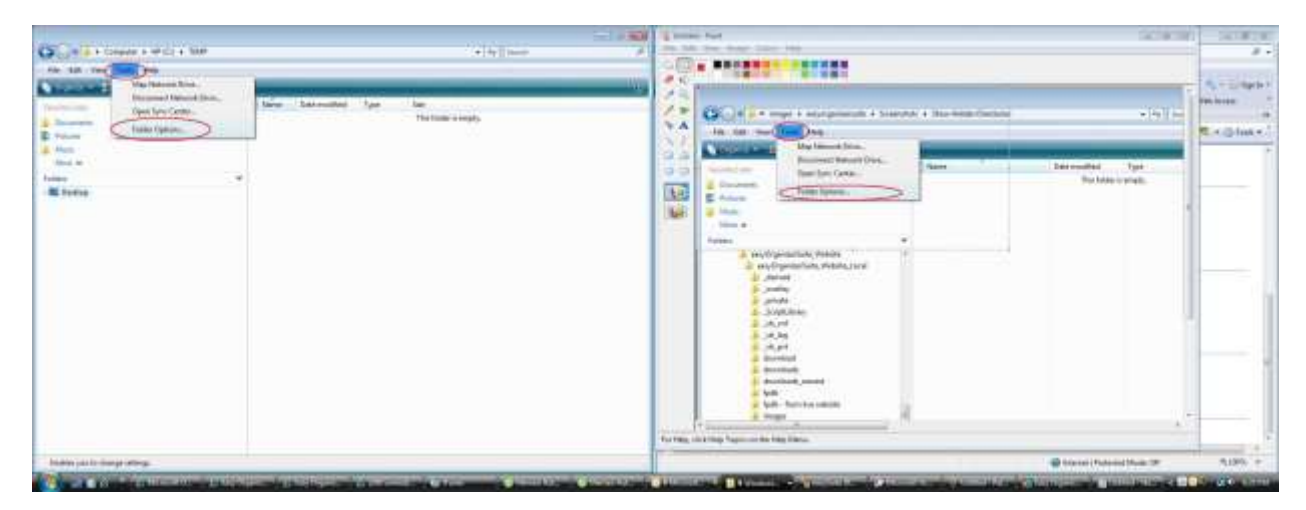

2. Select the Tools menu option, then select the Folder Options menu option.

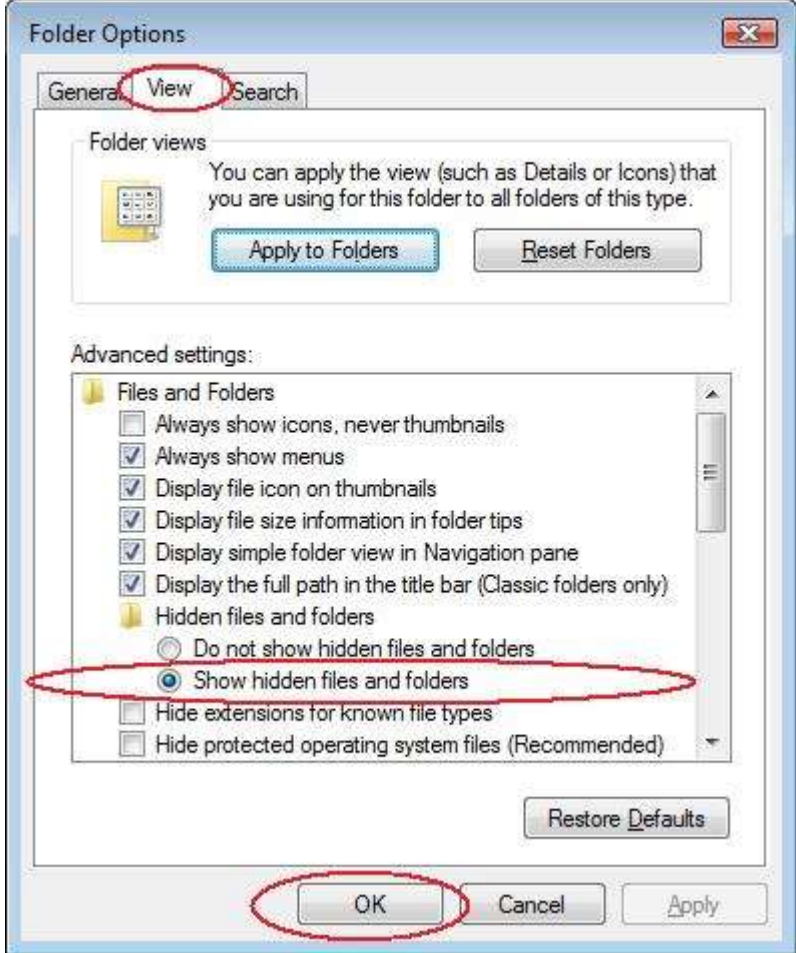

3. The Folder Options window will open. Click on the View tab and ensure that the Show hidden files and folders option has a filled in circle. If it does not, then click on it to select it. Then click on the OK button.

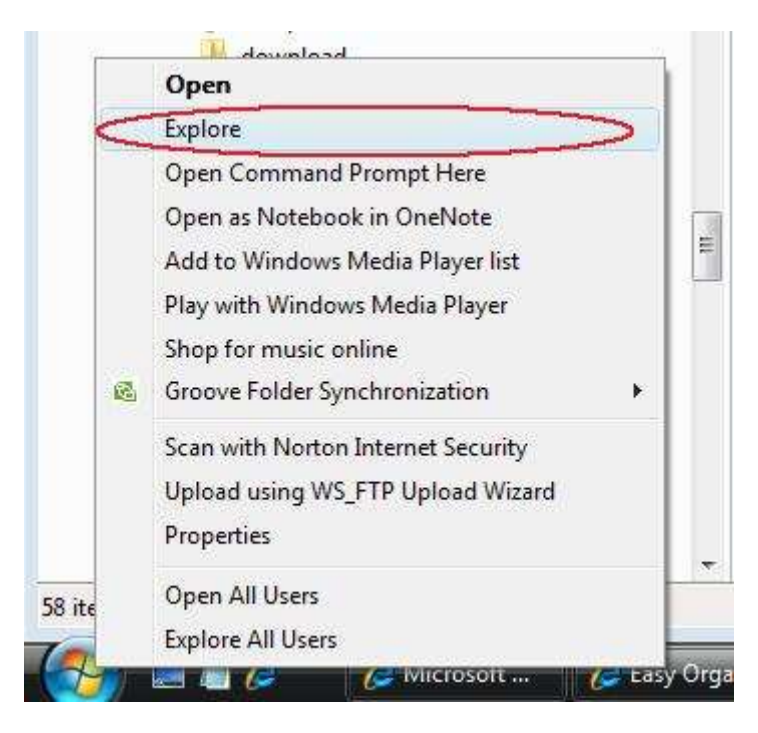

4. Now you will see hidden folders.